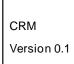

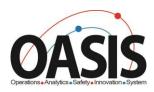

# Technical Standards and Safety Authority

Owner/Operator Portal Training Documentation

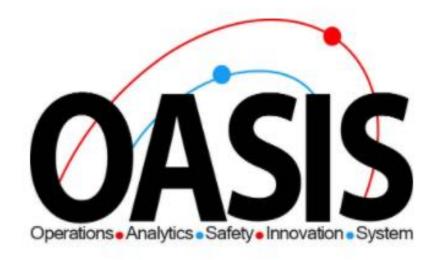

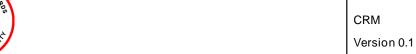

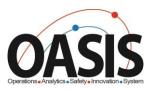

# **Owner Portal Training Document**

### Contents

| Overview                                         | 2  |
|--------------------------------------------------|----|
| Prerequisites:                                   | 2  |
| Step-by-step Instructions                        | 2  |
| Signing into Portal                              | 2  |
| Profile Page                                     | 4  |
| Home Page                                        | 5  |
| Inventory Page                                   | 6  |
| Searching for Inventories                        | 6  |
| Downloading List of Inventories                  | 7  |
| View Details of Inventory                        | 7  |
| Records of Inspection Page                       |    |
| Searching Records of Inspections                 | 9  |
| View Records of inspection in different status's | 10 |
| Validate Records of Inspection                   | 10 |
| Rejecting Records of Inspection                  | 12 |
| Pay for Certificate of Inspection                | 14 |
| Pay with Credit Card                             | 16 |
| Pay with Invoice                                 | 18 |
| Certificates                                     | 20 |
| Cancellation of Insurer                          | 23 |
| Cancel Insurance                                 | 23 |
| Change Insurer                                   | 26 |
| Appendix                                         | 30 |
| Frequently Asked Questions (FAQ)                 | 30 |

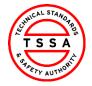

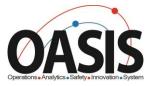

### **Overview**

This training document will help users nagviate through the Owner Portal App and complete functionalities such as: Validating ROI's, Pay for Certificate of Inspections and submit cancellation of Insurer.

#### Prerequisites:

• User has redeemed their code and completed their portal regisrations form.

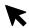

### Step-by-step Instructions

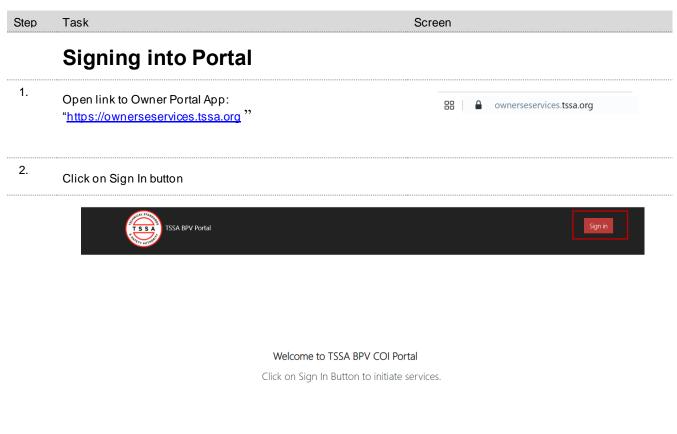

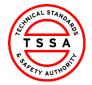

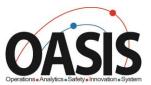

3. Enter Log in information

| √ ·                        |                                             |
|----------------------------|---------------------------------------------|
| _                          | ♦∋ Sign in Redeem invitation                |
|                            | Sign in with a local account                |
|                            | * Username  * Password                      |
|                            | Remember me?  Sign in Forgot your password? |
| 4. Click on Sign in Button |                                             |
|                            | ◆) Sign in Redeem invitation                |
|                            | Sign in with a local account                |
|                            | * Username  * Password                      |
|                            | Remember me?  Sign in Forgot your password? |

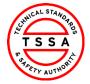

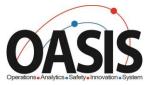

## Profile Page

5. Select the Profile option from your User Name Menu in the top right corner.

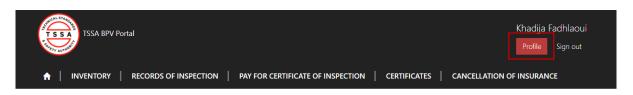

- 6. To ensure TSSA has the correct information review your profile page and validate the following contact details
  - A Name, Phone and Email address fields are editable. Changes to these fields will automatically update TSSA database.

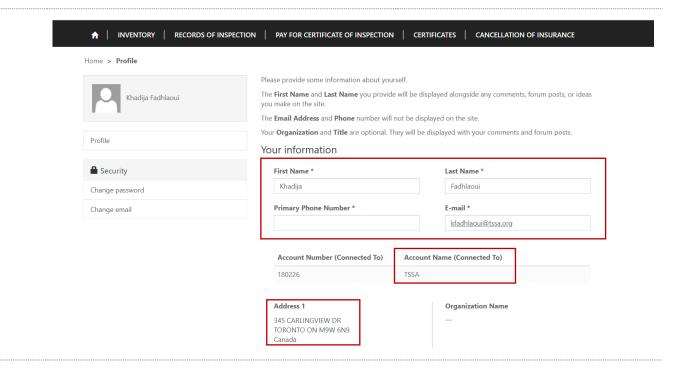

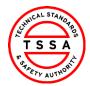

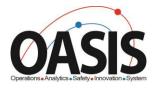

## Home Page

Home page will be displayed to users when clicking on the "Home" tab located at the top menu bar.

> Home page diplays quick links to other pages on portal

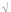

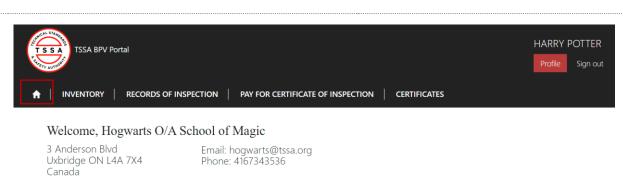

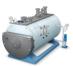

Inventory

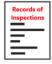

Records of Inspection

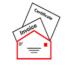

Pay for Certificate(s) of Inspection

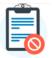

Cancellation of Insurer

Most recent articles

TSSA BPV legislation

Training Videos

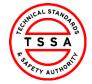

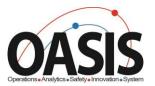

## **Inventory Page**

7. Inventory page displays a list of Inventories that the portal user is associated to in TSSA Database.

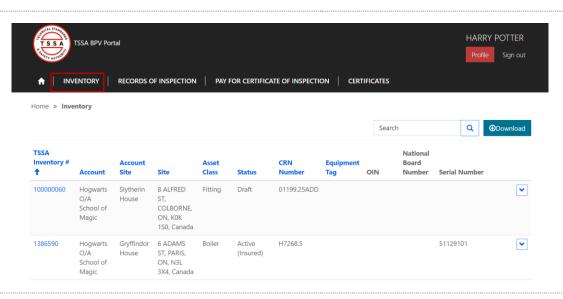

## **Searching for Inventories**

Use the quick search bar located at the top right side to find inventories.

△ Astrix symbol (\*) is used as a wild card in Portal app. Use this to maxiums your search in the database.

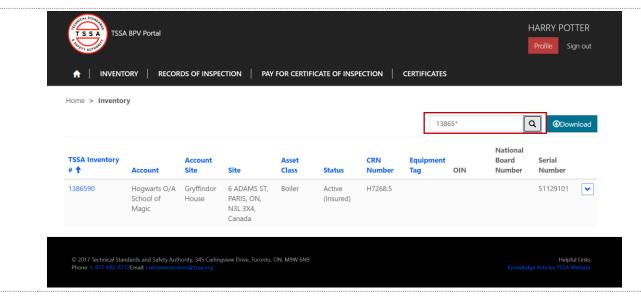

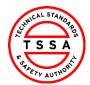

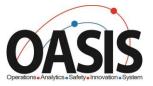

## **Downloading List of Inventories**

- 8. To view a full list of your inventories click on the Download button located on far right side of the screen.
  - > System will download excel list of inventories
  - User can use the excel file to filter by site or owner/operator name

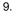

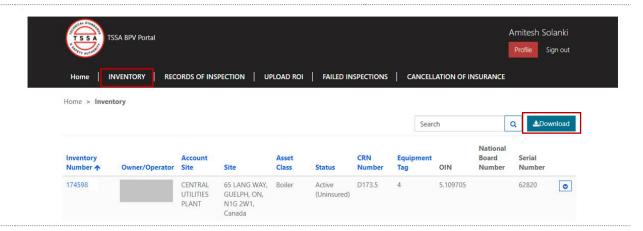

## **View Details of Inventory**

- Click on the inventory Number (TSSA UID) to see additional technical information of the device.
  - Portal will direct user to details information page

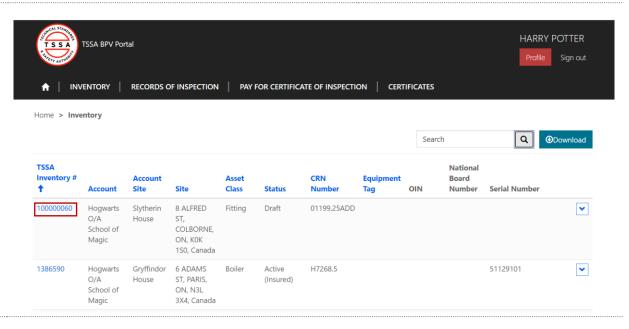

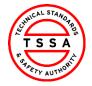

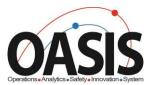

#### 11. Review details of Inventory.

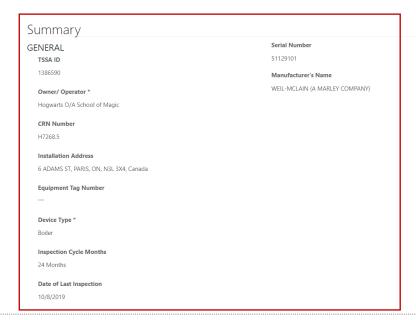

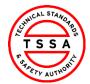

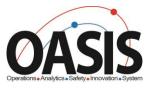

## Records of Inspection Page

- To view records inspections submitted click on Records of Inspection tab.
  - System will display records in "submitted by insurer" status on default page

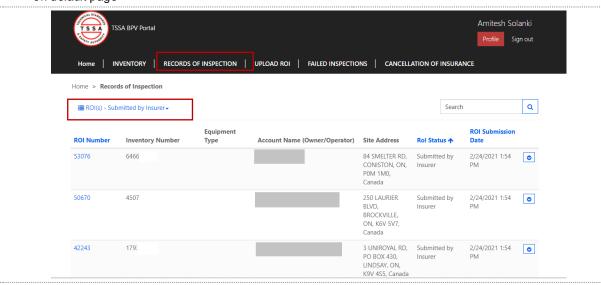

## **Searching Records of Inspections**

- Use the quick search bar located at the top right side to find ROI's.
  - △ Astrix symbol (\*) is used as a wild card in Portal app.Use this to maxiums your search in the database.

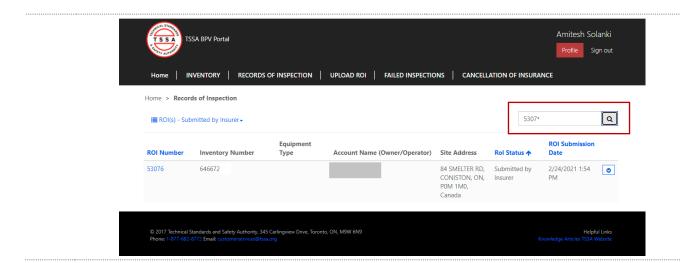

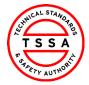

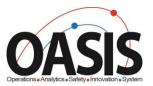

## View Records of inspection in different status's

14. To view different status's of ROI's click on the drop down arrow next to Submitted by Insurer and select value from the list of values.

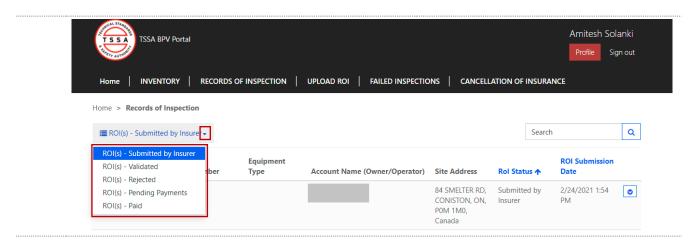

## **Validate Records of Inspection**

Under Submitted by Insurer view, click on the ROI number to open the record.

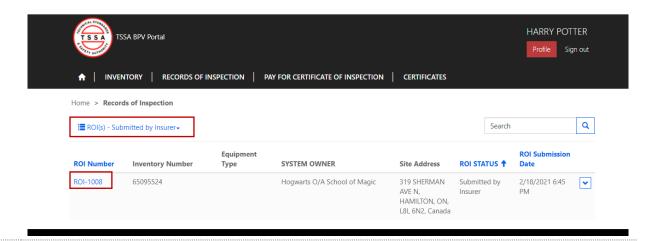

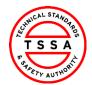

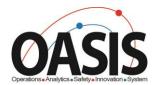

### 15. Review the details of the ROI

Home > Record of Inspection

Approve ROI

Reject ROI

Record of Inspection

ROI Number Date of Validation

ROI-1008

ROI Status \* Authorization

Submitted by Insurer —

ROI Submission Date 2/18/2021 6:45 PM

**Customer Information** 

ROI Submitter Contact Name

Hogsmeade Insurance A Div Of All-wizarding Insurance harry potter

Owner/Operator Contact Phone Number

Hogwarts O/A School of Magic —

Contact Email Address
hpotter@tssa.org

Inspection Information

Insurer:\* Inspection Agency

Hogsmeade Insurance A Div Of All-wizarding Insurance 850400 ONTARIO LIMITED O/A GTT ONSET

Inspector Name TSSA Issued Inspector Certificate Number (CoC)

ISHTIAQ A TARAR 000266480

Inspection Type \* Inspection Date \*

External 2/9/2021

ROI Inspection Status

Inventory Information

Pass

TSSA ID \*
65095524

Asset Class \* Serial Number

Pressure Vessel 4014

CRN Number OIN
L4988.5 -

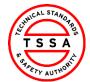

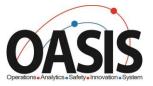

- Click on the Approve ROI button located at the top of the form, if the information displayed on the form is correct.
  - System will auto update the status of the ROI to Validated and move the record to Validated view.
  - Within Minutes the system will move the Validated record to Pending Payment View and will automatically move to Pay for Certificate of Inspection page

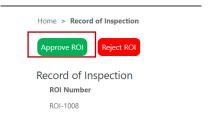

## 17. Rejecting Records of Inspection

- Click on the ROI Number displayed under Submitted by Insurer view
  - System will open the ROI record

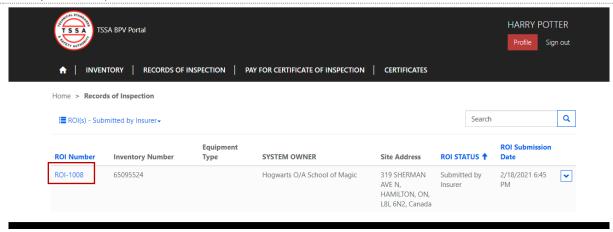

- 19. Review the information displayed on record. Click on Reject ROI button located at the top of the form.
  - System will trigger the Rejection Reason Form (screen below)

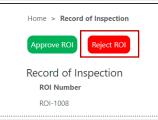

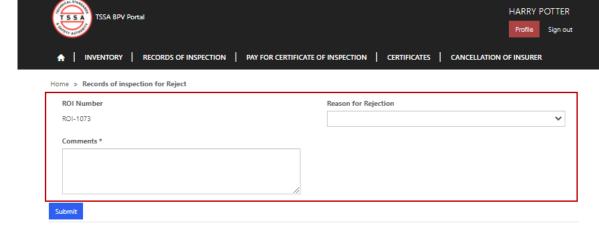

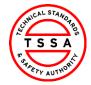

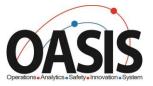

#### 20. Complete the Fields on Form

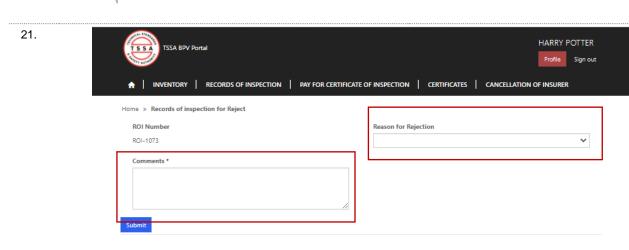

- 22. Click on Submit button when fields are completed.
  - > System will automatically updated the status on the Record

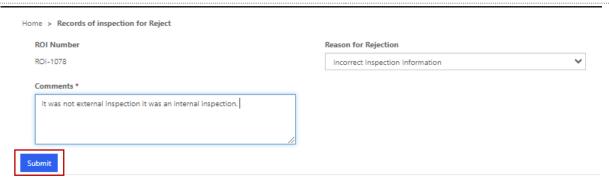

23. Click on the ROI view and select "ROI(s) – Rejected". System will display the record in this view

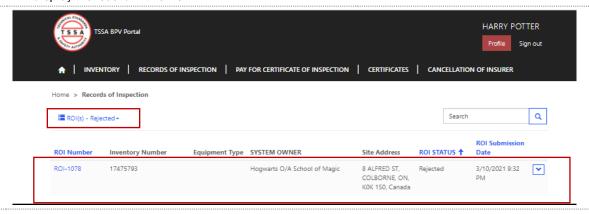

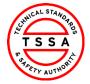

25.

CRM Version 0.1

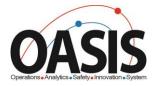

Pay Now

\*

٧

Amount Owing

\$80.00

## Pay for Certificate of Inspection

24. Click on Pay for Certificate of Inspection tab on the menu bar

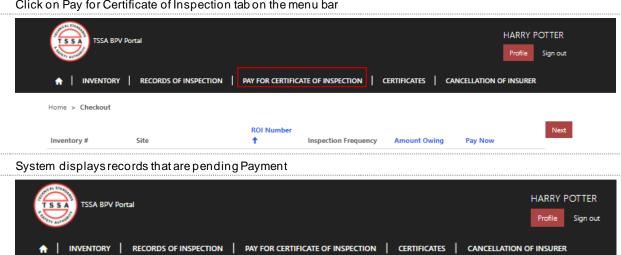

Inspection Frequency

24 Months

K0K 1S0, Canada 17467935 6 ADAMS ST, PARIS, ON, N3L 3X4, ROI-1080 24 Months \$80.00

**ROI Number** 

ROI-1079

26. To add Checkout items click on the drop down arrow and select "check"

8 ALFRED ST, COLBORNE, ON,

Site

Home > Checkout

Inventory #

17469893

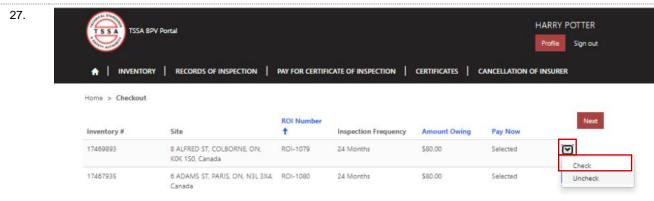

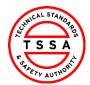

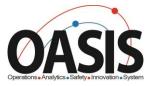

28. System will add value "Selected" under Pay Now column.

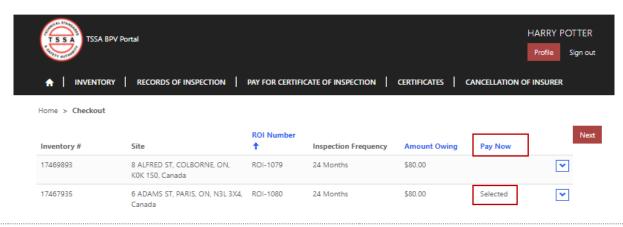

- 29. Click on Next button to pay for the items selected
  - > System will move to Payment Details Page

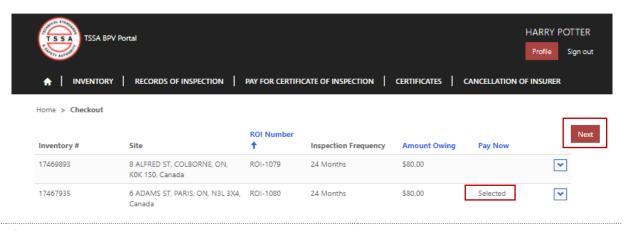

Select Payment Type by clicking on the drop down arrow displayed on the field

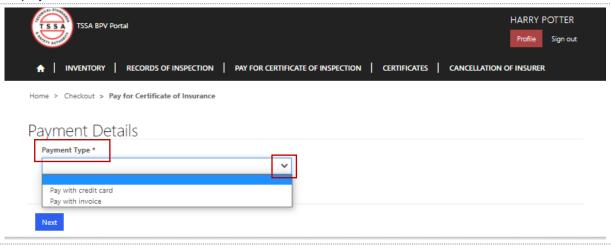

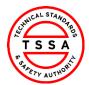

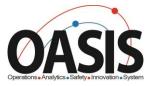

## **Pay with Credit Card**

- 31. Select Pay with Credit Card as Payment Type
  - All records selected to be paid by Credit Card must be paid by 10pm that evening. Otherwise payment type will automatically default to invoice option.

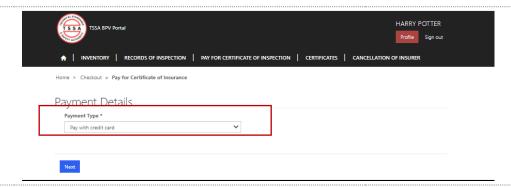

32. Click on "Next" button

System will display record(s) selected with the Amount Owing

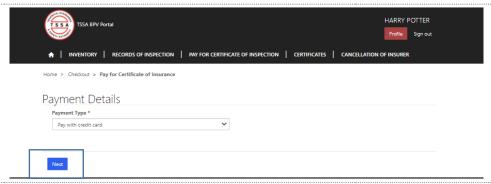

33. Review records displayed and total amount owing. Click on Continue to Payment button to proceed to the next page.

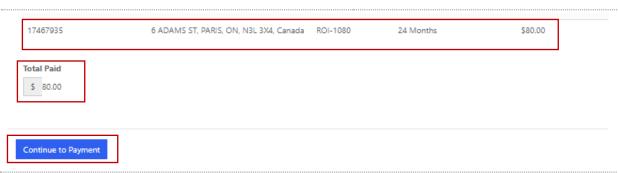

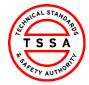

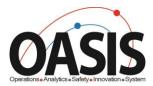

- 34. Validate system displays the correct Amount to Pay and click on the green button "click to proceed to Secure Page"
  - System will direct users to the Moneris Credit Card Payment page

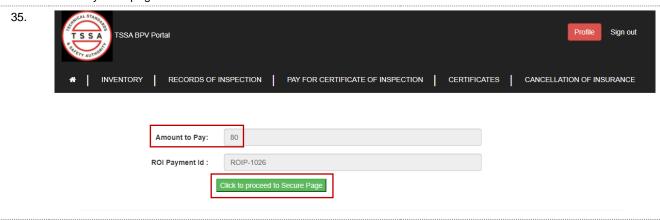

- 36. Enter your credit card information, and click on Process Transcation button.
  - System will process payment and direct the user to their confirmation page

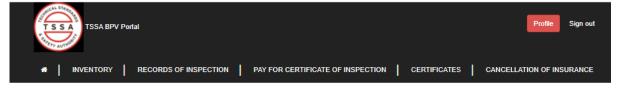

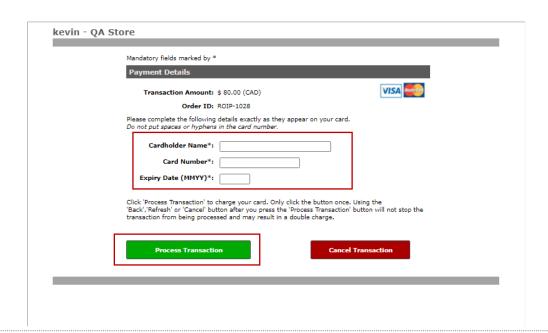

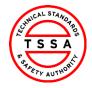

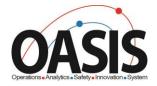

- 37. System will display Payment Confirmation. You may save/print this page this for reference.
  - System will automatically update the ROI status to Paid

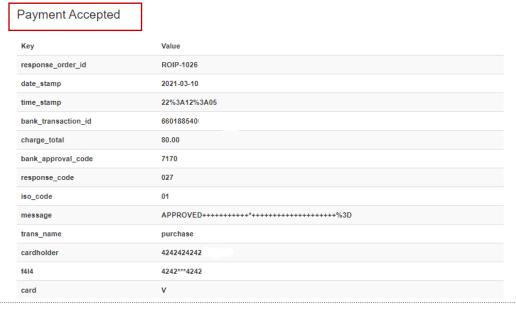

Pay with Invoice

- 39. Select Payment Type "Pay with Invoice"
  - > System will auto display Invoice payment Details field

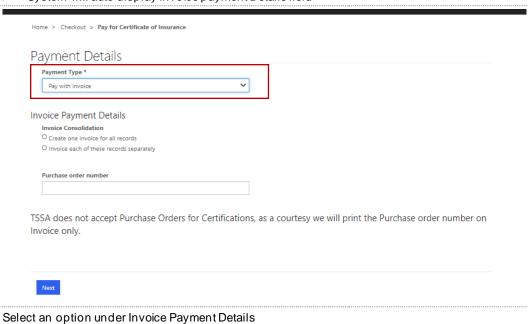

Owner Portal - Training Document

40.

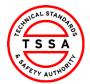

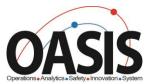

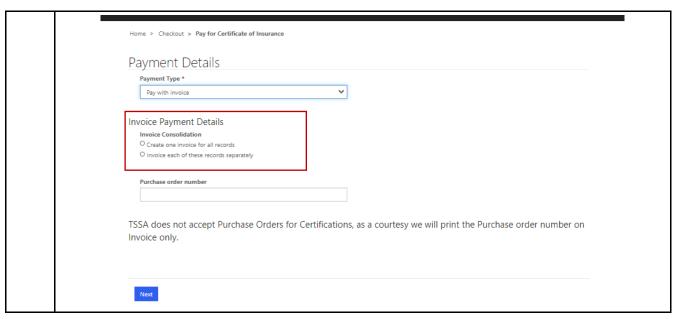

- 41. If applicable, enter a Purchase Order Number
  - △ TSSA does not accept Purchase Orders for Certificates. This option is a courtesy that will be printed on invoices only.

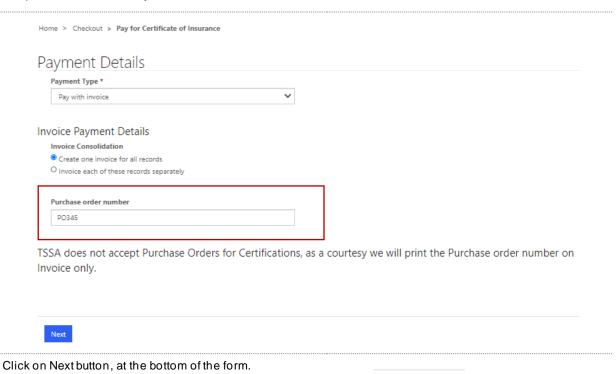

Next

Owner Portal - Training Document

42.

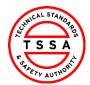

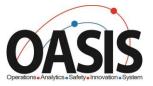

43. Validate system displays Record(s) selected and the Total amount displayed.

Click on Generate Invoice button.

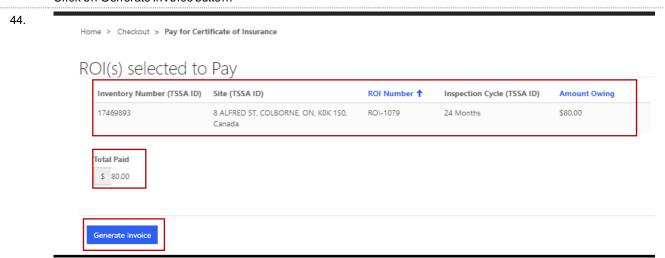

- 45. Confirmation Notice will be displayed.
  - △ Note it will take 3-5 business days to receive your invoice. Certificate of Inspection will be available in Portal once payment is processed.

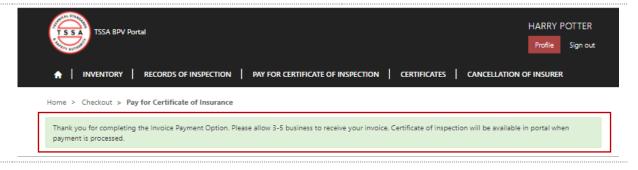

## **Certificates**

46. Click on Certificates tab located on the menu bar

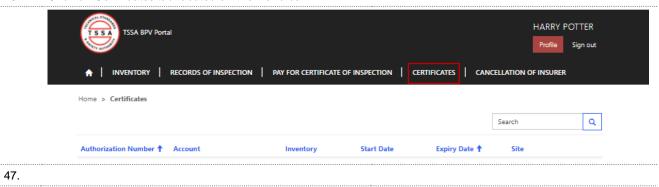

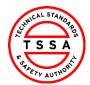

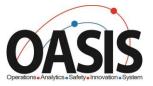

## 48. System displays list of all paid Certificates associated to the User

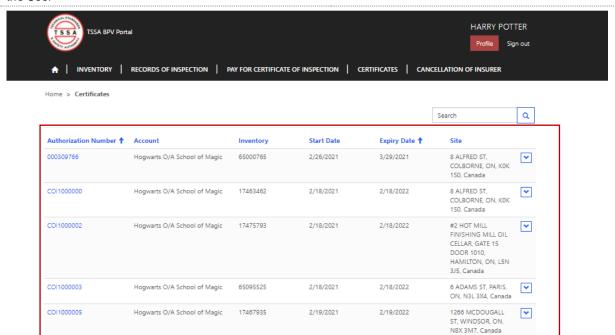

#### 49. Click on the Authorization Number

> System will redirect user to Certificate detail page

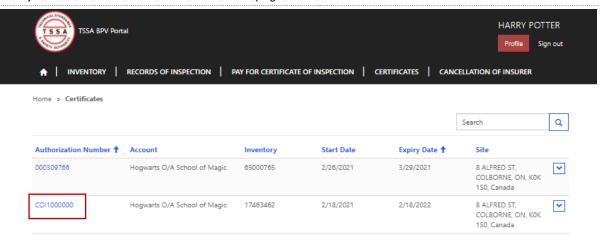

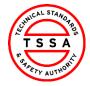

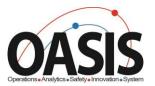

50. System displays details of the Certificate. The PDF copy of the COI is located at the bottom of the page.

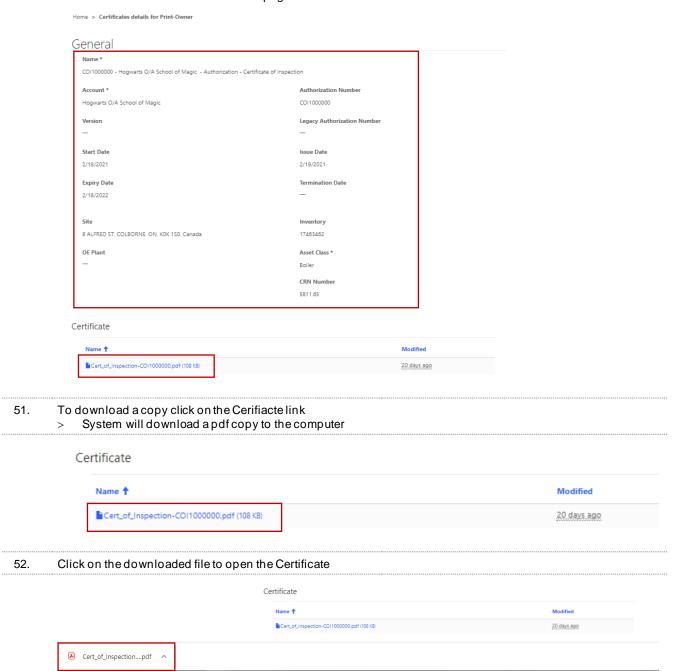

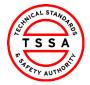

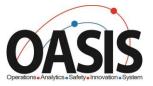

### Cancellation of Insurer

53. Click on the Cancellation of Insurer tablocated on the top menu bar.

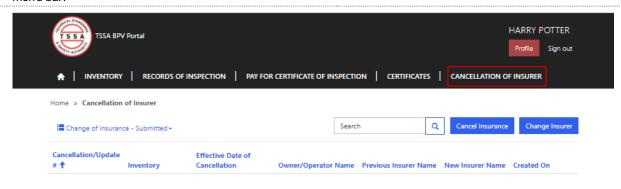

### **Cancel Insurance**

- 54. Click on Cancel Insurance button if you permit TSSA to complete the Periodic Inspection of the Inventory.
  - > System will launch the form

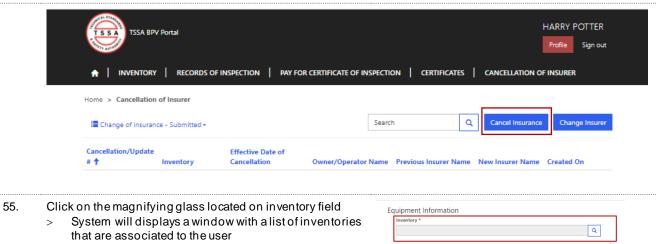

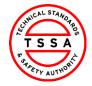

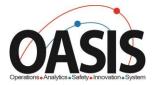

56. Use the search bar to find the inventory in our data base.

System will displays a check mark next to the selected Inventory

Click on Select button located at the bottom of the window

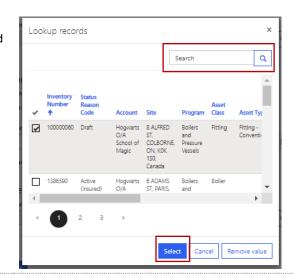

57. System auto displays Site Address and Owner/Operator of

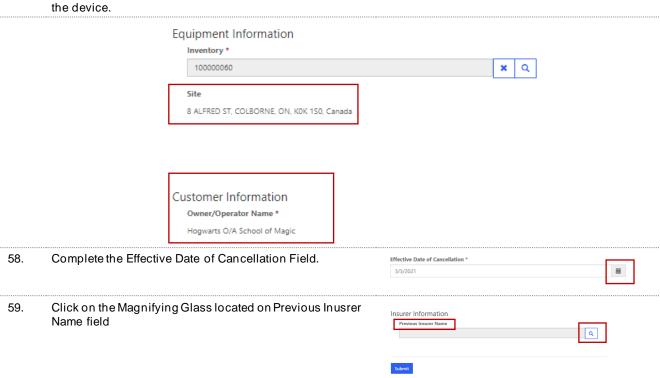

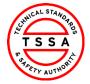

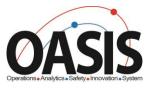

- 60. Use the search bar to find the insurer name in our data
  - System will displays a check mark next to the selected

Click on Select button located at the bottom of the window

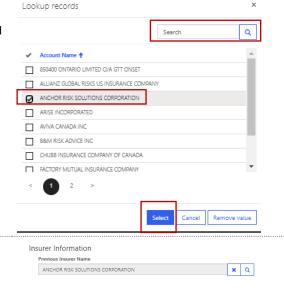

61. Click on the Submit button located on the form

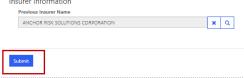

System will display the submitted record on Cancellation of 62. Insurer Page

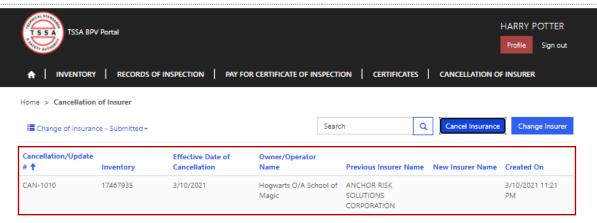

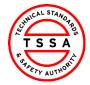

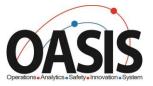

## Change Insurer

63. Click on Change Insurer button when you want to notify TSSA of a Insurer that will be completing your Periodic Inspections

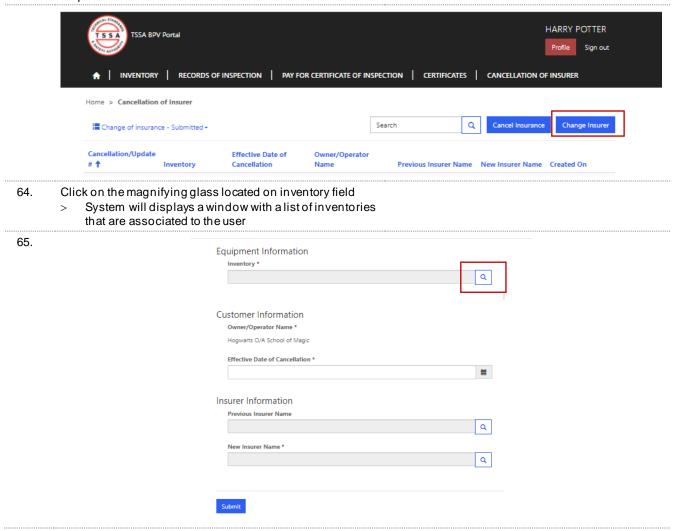

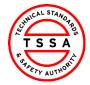

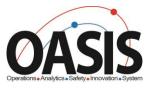

- 66. Use the search bar to find the inventory in our data base.
  - System will displays a check mark next to the selected Inventory

Click on Select button located at the bottom of the window

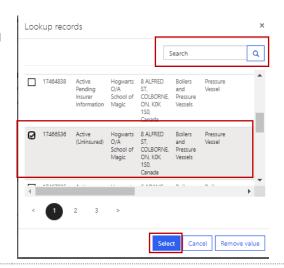

67. System auto populates Site Address and Owner/Operator of the device.

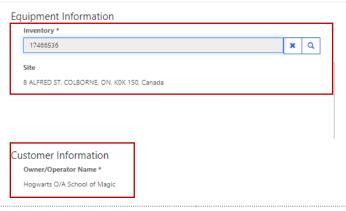

68. Complete the Effective date of Cancellation Field

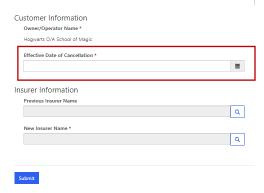

- 69. Click on the magnifying glass icon next to the Previous Insurer Name
  - System will launch the lookup records of Insurer's listed in TSSA data base

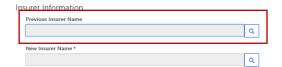

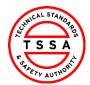

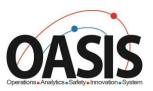

70. Use the search bar to find the insurer name in our data Lookup records System will displays a check mark next to the selected Q Inventory 850400 ONTARIO LIMITED O/A GTT ONSET Click on Select button located at the bottom of the window ALLIANZ GLOBAL RISKS US INSURANCE COMPANY ANCHOR RISK SOLUTIONS CORPORATION ARISE INCORPORATED AVIVA CANADA INC B&M RISK ADVICE INC CHUBB INSURANCE COMPANY OF CANADA FACTORY MUTUAL INSURANCE COMPANY 71. Click on magnifying glass located on the New Insurer Insurer Information Name field AVIVA CANADA INC x Q System will launch the lookup records of Insurer's listed in TSSA data base Q 72. Use the search bar to find the insurer name in our data × Lookup records base. System will displays a check mark next to the selected Q Inventory Click on Select button located at the bottom of the window 850400 ONTARIO LIMITED O/A GTT ONSET ALLIANZ GLOBAL RISKS US INSURANCE COMPANY ANCHOR RISK SOLUTIONS CORPORATION ARISE INCORPORATED AVIVA CANADA INC B&M RISK ADVICE INC CHUBB INSURANCE COMPANY OF CANADA FACTORY MUTUAL INSURANCE COMPAN Remove value 73. Click on the Submit button Insurer Information AVIVA CANADA INC x Q CHUBB INSURANCE COMPANY OF CANADA 74. System will display the submitted record on Cancellation of Insurer Page

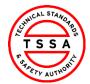

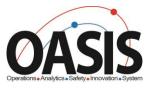

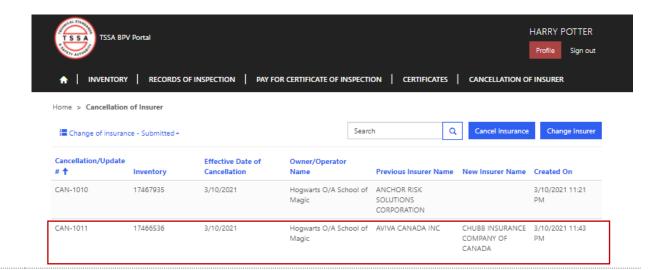

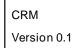

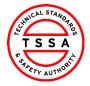

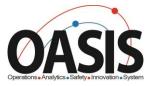

## **Appendix**

| ROI Status           | Definition                                                                                                    |
|----------------------|----------------------------------------------------------------------------------------------------|
| Submitted by Insurer | Records of Inspections submitted by Insurer and pending validation from Owners/Operators                         |
| Validated            | Records of Inspection submitted and validated by Owner/Operators                                                 |
| Pending Payment      | Records of Inspections Validated by Owner/Operators and pending Payment for COI's                                |
| Paid                 | Records of Inspection validated and Certificate has been paid for by the owner                                   |
| Rejected             | Records of Inspection Submitted by Insurer and Owner/Operator has rejected the ROI due to Incorrect Information. |

## Frequently Asked Questions (FAQ)

- 1. Q. I didn't receive an email to register for the Portal ?
  - A. Please send email to <a href="mailto:customerservices@tssa.org">customerservices@tssa.org</a> or call 416.734.3400.
- 2. Q. My list of inventories is missing devices?
  - A. Please send an email to <a href="mailto:customerservices@tssa.org">customerservices@tssa.org</a>
- 3. Q. The inventory details information presented in the portal is not correct, who can I contact?
  - A. Please contact our BPV technical team at <a href="mailto:bpvcustomerservice@tssa.org">bpvcustomerservice@tssa.org</a>